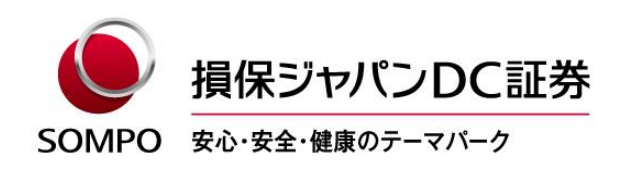

2022年8月29日

# ログインID (加入者コード) eメール通知サービスを開始します

損保ジャパンDC証券株式会社(社長: 村木 正大、以下「当社」)は、加入者等がログインID (加入者コード)を失念した場合にeメールで通知するサービスを開始します。

記

#### 1.開発の目的

現在、ログインID(加入者コード)を失念した加入者等に対するご案内は、アンサーセンター にお電話で問い合わせていただき、口頭で伝えるフローとなっています。

今回、Webから申出をいただき、eメールにて通知するサービスを開始することで、24時間 365日確認できるようになる等、お客さまの利便性を向上します。

#### 2.新サービスの流れ

- ① アンサーネットの「加入者専用サイトへのログイン」ページの下部、「パスワードの再発行」 の左隣に新設した「ログインIDの確認」メニュー(リンク)をクリック
- ② 「ログインIDの確認」ページにて、「カナ氏名」、「登録済みのメールアドレス」、「生年月 日」の3つの必須項目と、「基礎年金番号」、「郵便番号」、「社員コード(企業型のみ)」のいずれ か一つを入力
- ③ 合計4点の確認項目により本人確認ができた場合に、登録済みメールアドレスに認証コードを 送信
- ④ 認証コードご入力後、登録済みのメールアドレスにログインIDを通知

#### 3.サービス開始日

2022年8月29日

#### 4.留意事項

このサービスは、あらかじめアンサーネットにメールアドレスが登録されていることが利用条件 です。

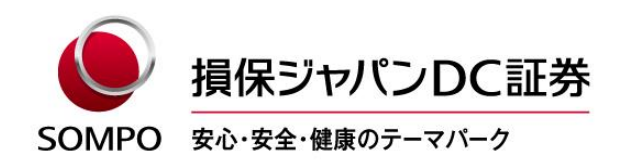

メールアドレスは、アンサーネットログイン後、トップページのオレンジ色のヘッダー部分[加 入者情報の確認・変更]ボタンから[基本情報]画面にて登録可能です。

以 上

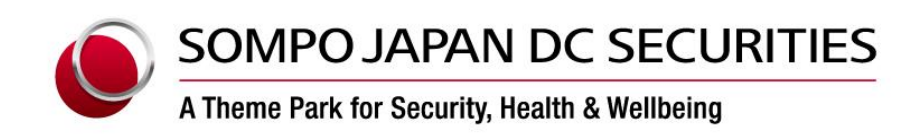

29 August, 2022

## **The Notice of Login ID (Participant Code) E-mail Notification Service Launch**

Sompo Japan DC Securities Inc. (President: Masahiro Muraki, hereinafter referred to as "we") will start an E-mail Notification Service for participants who have lost their Login ID (Participant Code).

#### **Details**

#### **1. The Purpose of Development**

Currently, the flow for participants who have lost their Login IDs (Participant Codes) is to ask them to call the Answer Center and give them Login IDs orally.

The new service which allows customers to submit applications via the Web and receive notifications via E-mail will improve customer convenience by enabling them to confirm Login ID 24 hours a day, 365 days a year.

### **2. The Flow of New Service**

- ① At the bottom of the "Participant Login" page on the AnswerNet, click on the newly established "Confirm login ID" button (link) to the left of "Reissue password."
- ② On the "Confirm login ID" page, enter the three required fields of "Name in Kana," "Registered email address," and "Date of Birth" and one of the following: Basic pension number," "Postal code," or "Employee number (only for corporate-type DC plans)."
- ③ When the identity of the customer is verified by a total of four confirmation items, a verification number will be notified to the registered E-mail address.
- ④ After entering the verification number, a Login ID will be notified to the registered E-mail address.

#### **3. Service Launch Date**

29 August, 2022

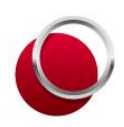

# SOMPO JAPAN DC SECURITIES

A Theme Park for Security, Health & Wellbeing

## **4. Points to Note**

This service is available only if you have registered your E-mail address on the AnswerNet in advance.

 After logging in to the AnswerNet, you can register your E-mail address on the "General Information" screen by clicking the "Confirm/Change Participant Information" button on the orange header of the top page.

Best regards,

# <ご参考>ログインID確認の流れ(PC版)

① アンサーネット「加入者専用サイトへのログイン」ページ

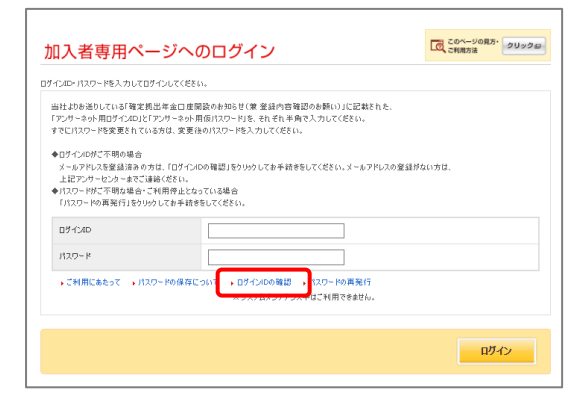

「ログインIDの確認」メニュー(リンク)をクリッ クします。

#### ② 本人確認情報入力ページ

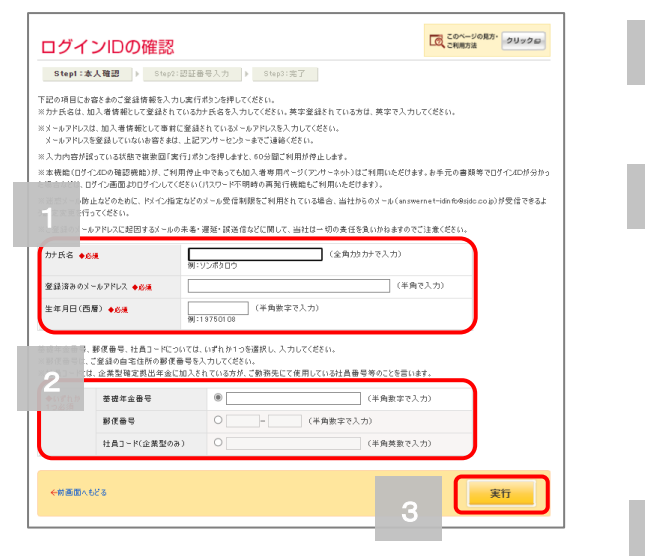

# 「カナ氏名」、「登録済みのメールアドレス」、「生 年月日」を入力します。

「基礎年金番号」、「郵便番号」、「社員コード(企 業型年金のみ)」のいずれか一つを入力しま す。 ※カナ氏名等各項目の入力内容は、アンサーネット の<加入者情報の確認・変更>ページの[基本情報]画 面に表示されている情報となります。

「実行」ボタンをクリックします。 登録済みのメールアドレス宛に、認証番号が送 信されます。

#### ③ 認証番号入力

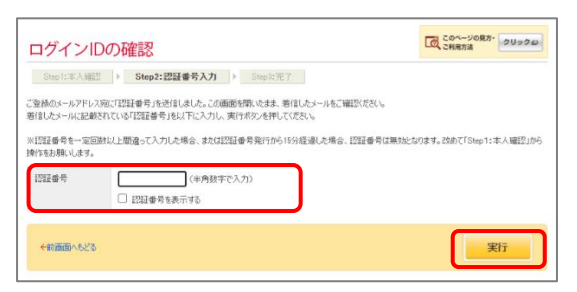

受信した「認証番号」を入力して「実行」ボタンを クリックします。

#### ④ 完了画面

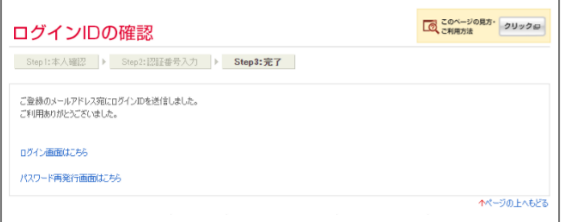

完了画面が表示され、登録済みのメールアドレス宛 に、ログインIDが通知されます。

# <**Reference**>**The Flow of confirming Login ID**(**For PC**)

① The "Participant Login" page on the AnswerNet

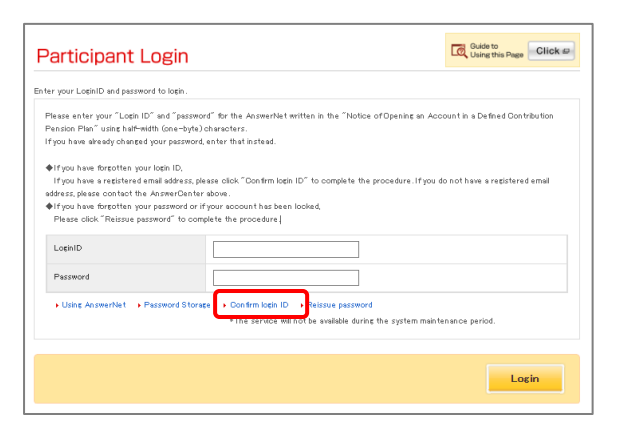

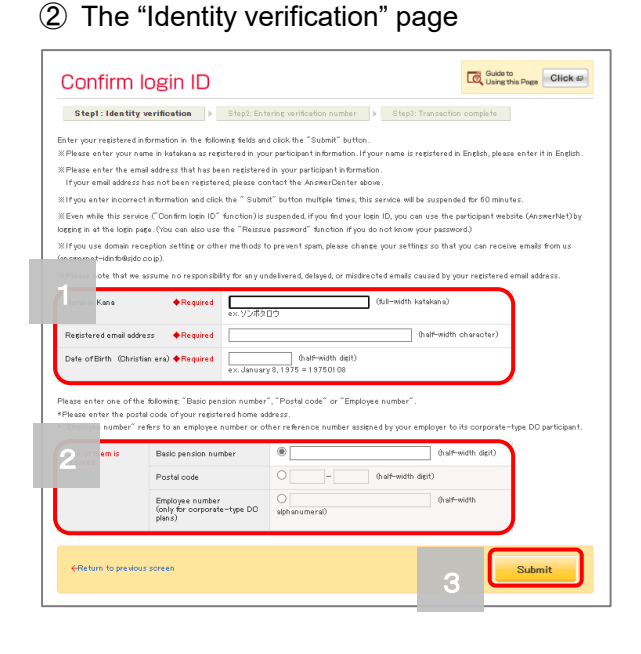

#### ③ The "Entering verification number" page

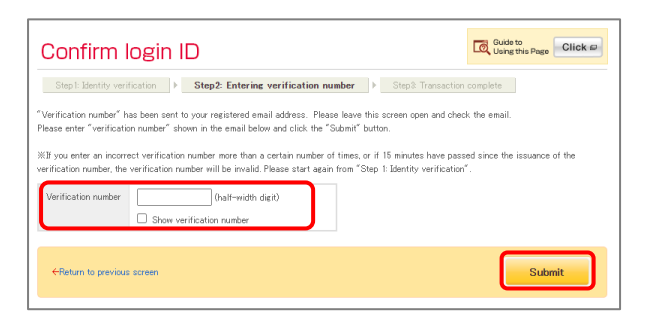

# ④ The "Transaction complete" page

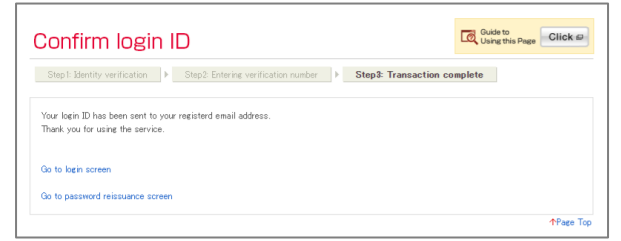

Click on the "Confirm login ID" button (link).

- Enter "Name in Kana," "Registered email address," and "Date of Birth (Christian era)."
- Enter one of the following: "Basic pension number," "Postal code," or "Employee number (only for corporate-type DC plans)." ※The information entered in each field, such as "Name in Kana" has to be as same as the information displayed on the "General Information" screen of the "Confirm/Change Participant Information" button on the AnswerNet.
- Click on the "Submit" button. A verification number will be notified to the

3

After entering the "verification number" which you receive, click on the "Submit" button.

"Transaction complete" screen will be displayed and a Login ID will be notified to the registered E-mail address.